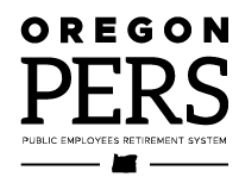

# Creating a **Demographic Correction Request (DCR)**

**Employer Reporting Guide** 

This guide explains the purpose of a DCR and how to create one.

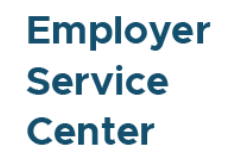

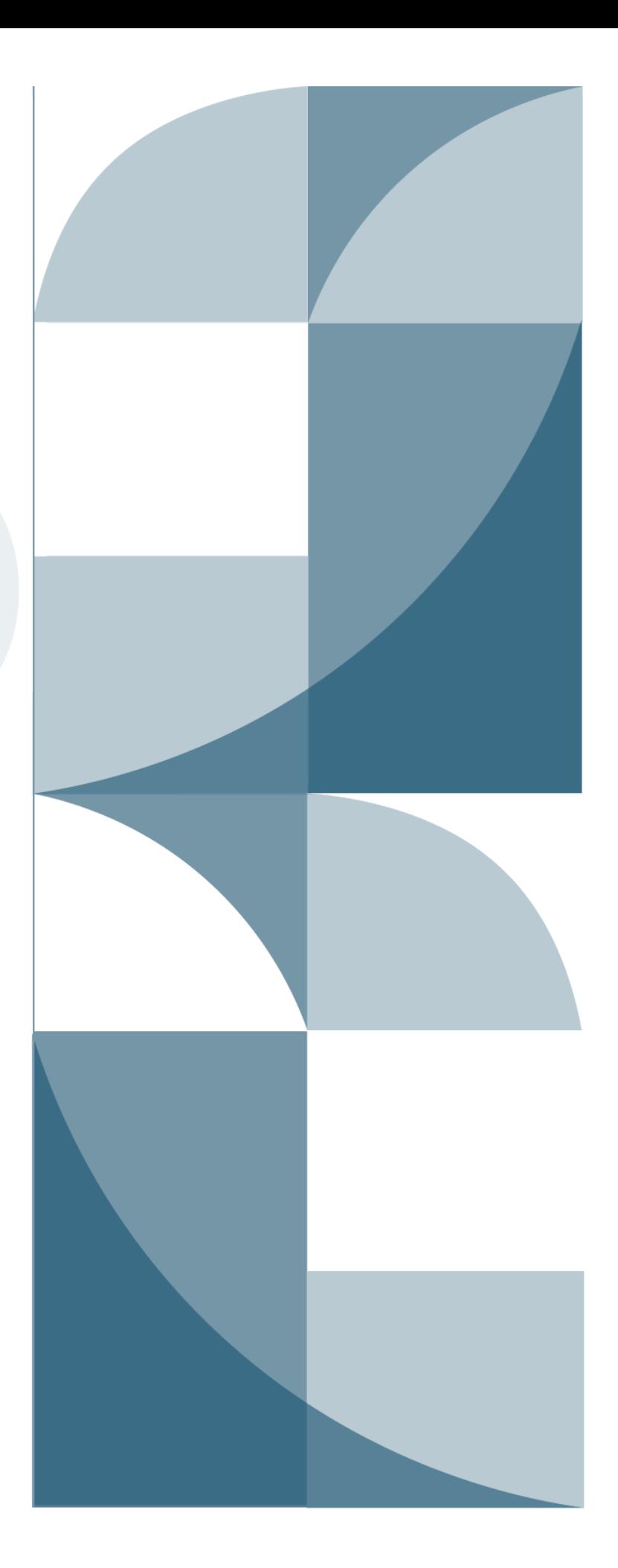

# Contents

<span id="page-1-0"></span>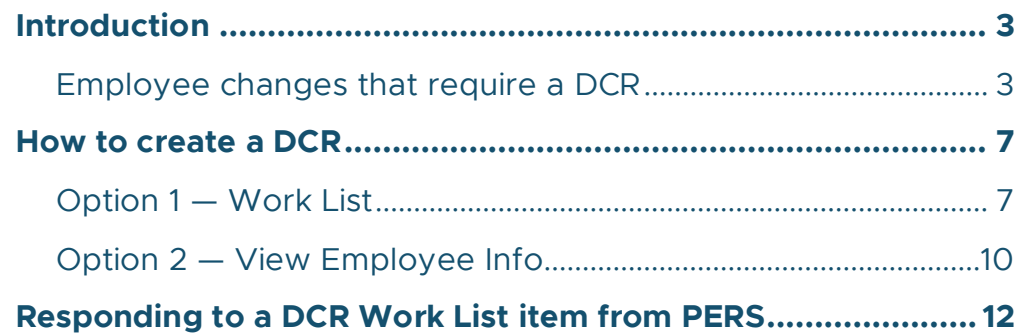

**Updated February 2024**

# <span id="page-2-0"></span>**Introduction**

Certain changes to employee information (listed in the table below) can only be made by PERS staff. The Demographic Correction Request (DCR) is an online form you can submit to PERS to request these changes.

**Tips:** You can request corrections to only one position under each "job segment" for each DCR. A job segment is an employment segment. Whenever you submit a Detail 1 record to report a new hire, a new position, or a leave of absence, EDX creates a new job segment.

If you need changes to more than one position, submit a separate DCR for each position.

#### <span id="page-2-1"></span>Employee changes that require a DCR

The DCR form allows you to request changes to the following posted information. Each requested change in the table below is an item on the DCR form.

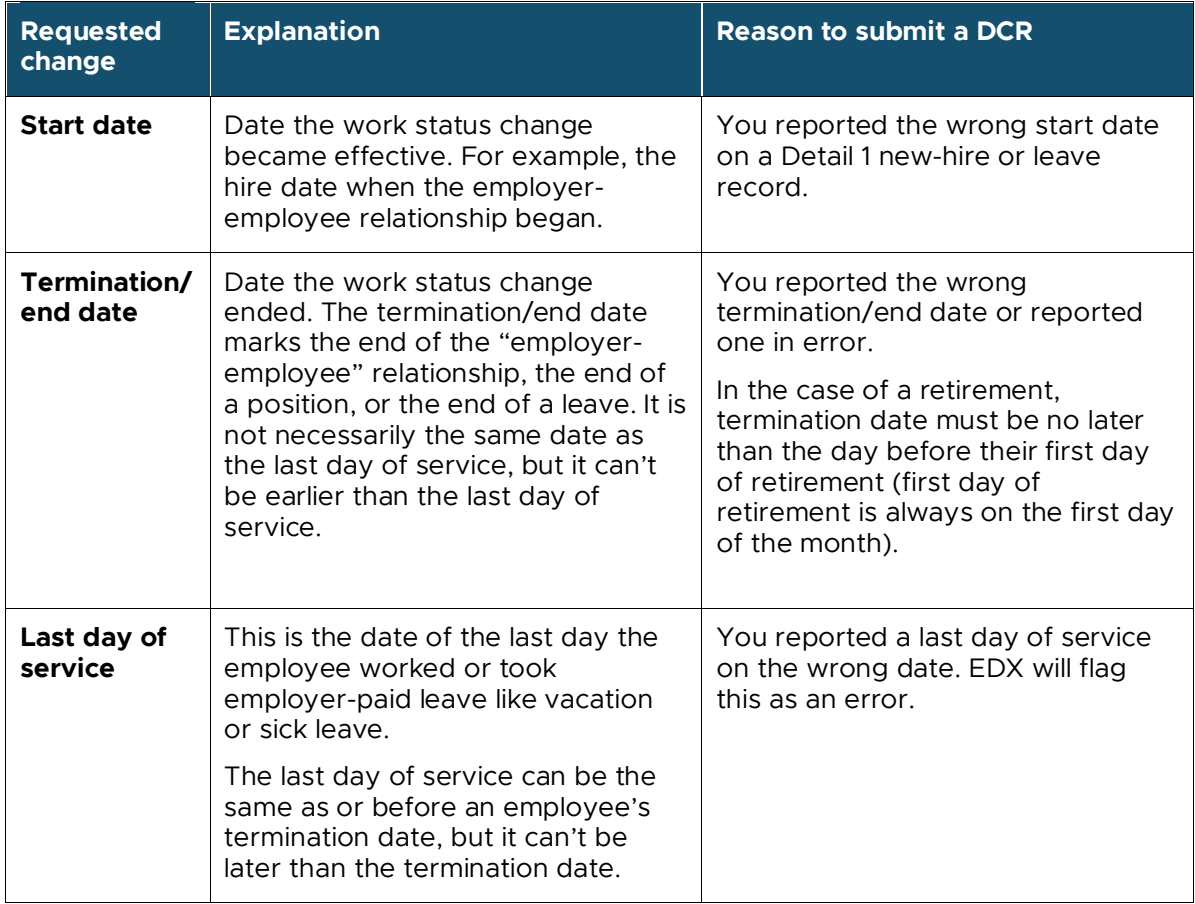

*Continued*

#### CREATING A DCR

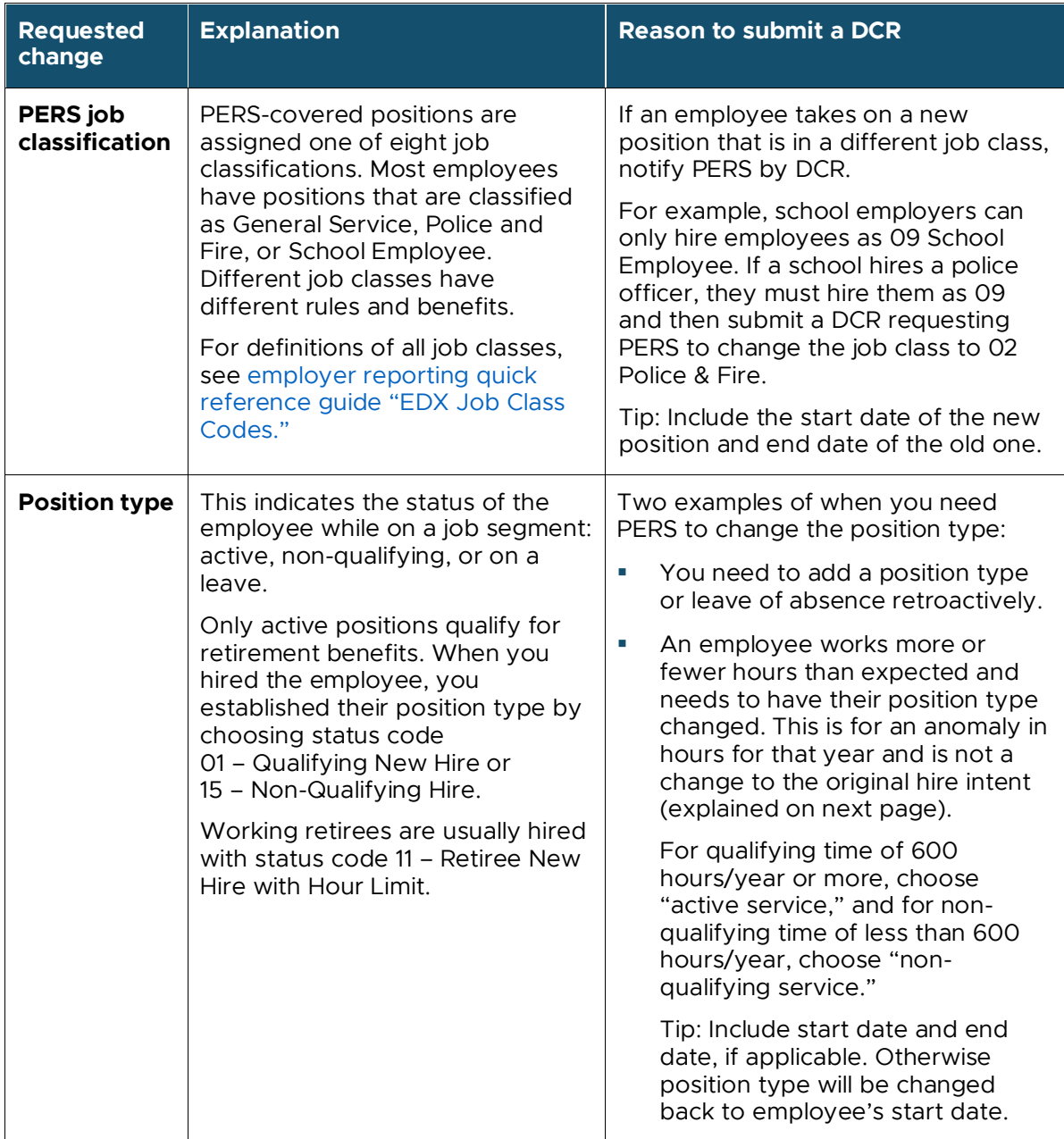

*Continued*

**4** 

#### CREATING A DCR

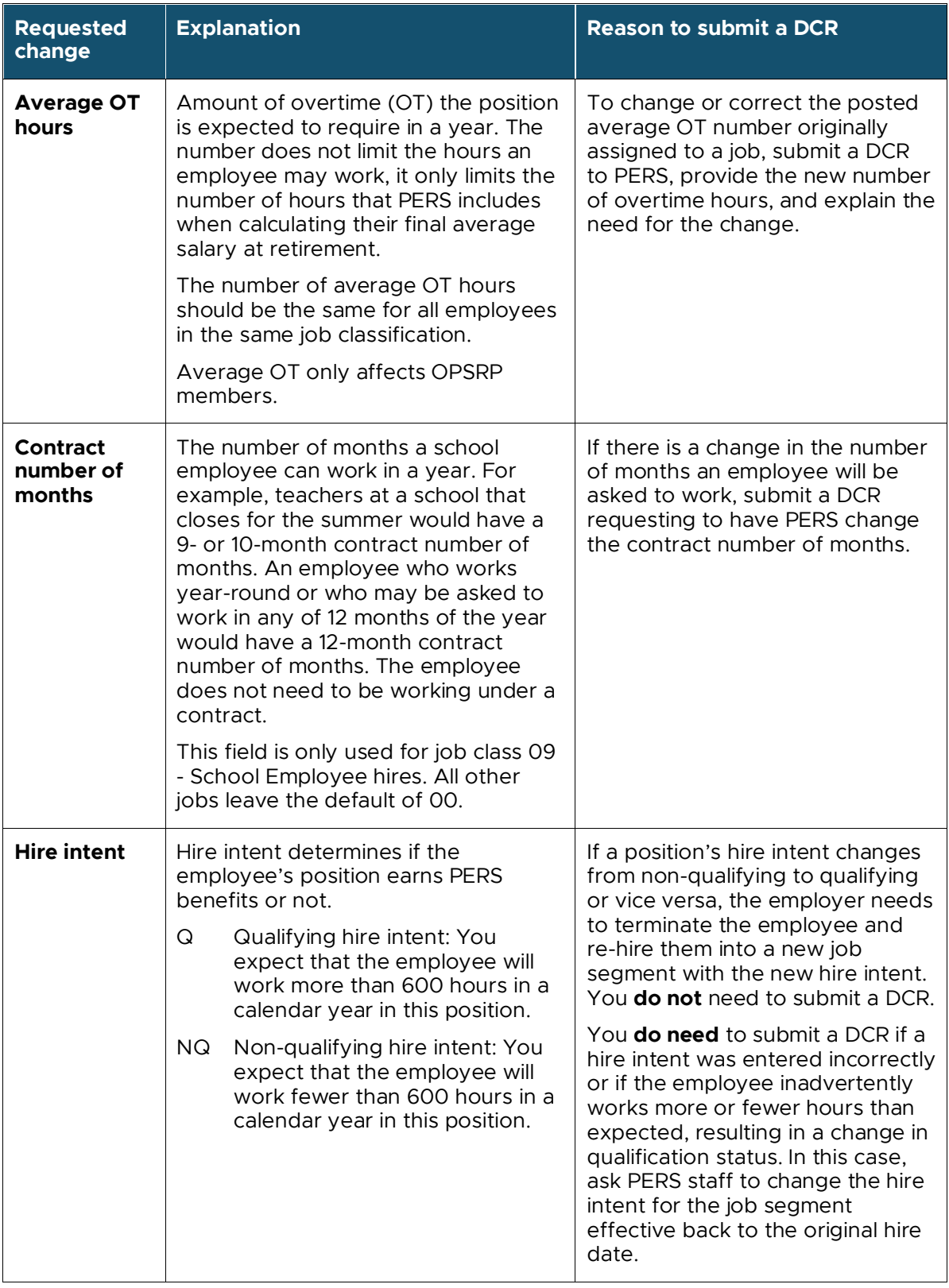

*Continued*

#### CREATING A DCR

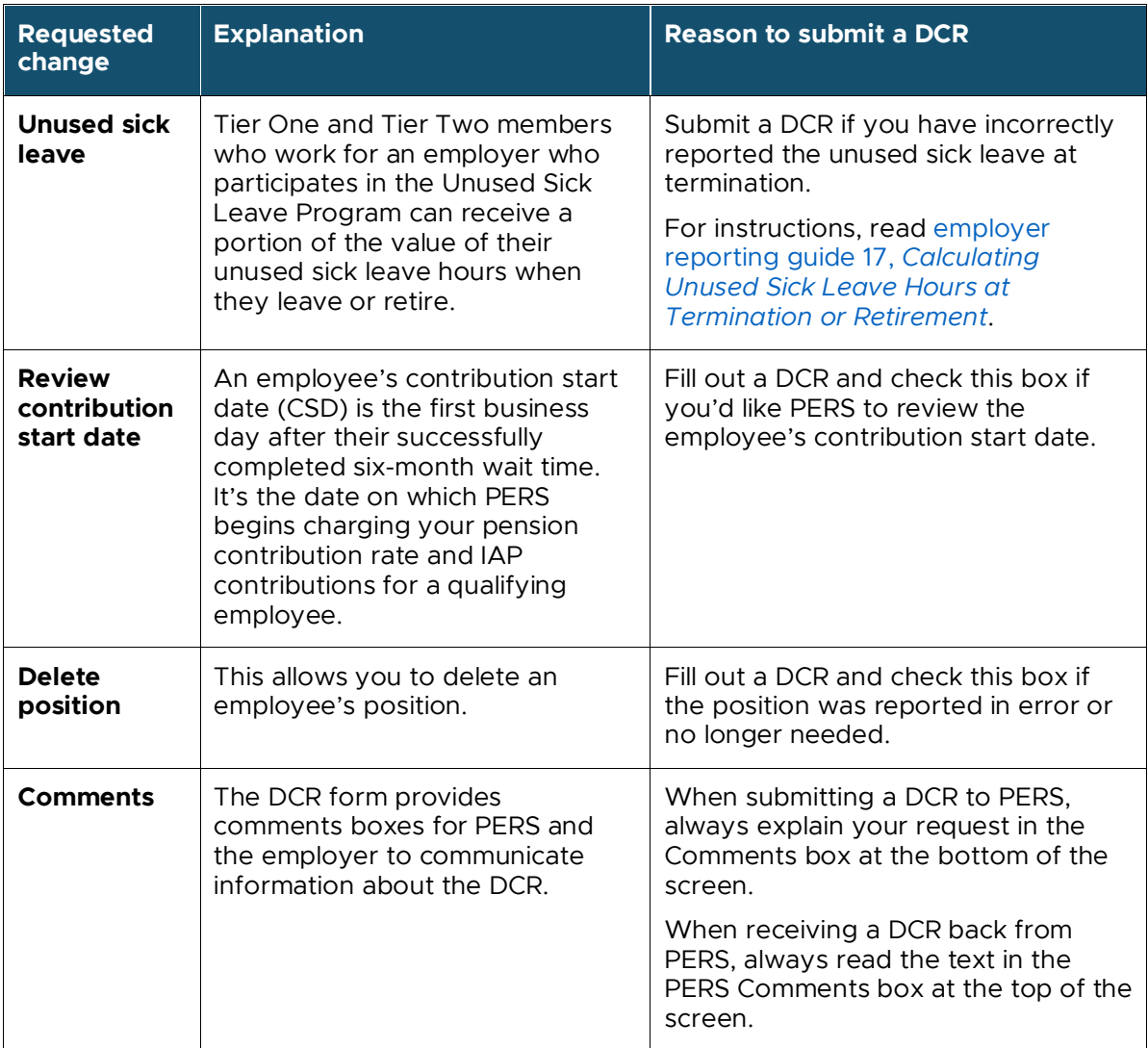

### <span id="page-6-0"></span>**How to create a DCR**

<span id="page-6-1"></span>There are two options for creating a new DCR, which are described in this section.

#### Option 1 — Work List

- **1** Select the Work List function.
- **2** From the Work List screen, click the Create Demographic Correction Request (DCR) button.

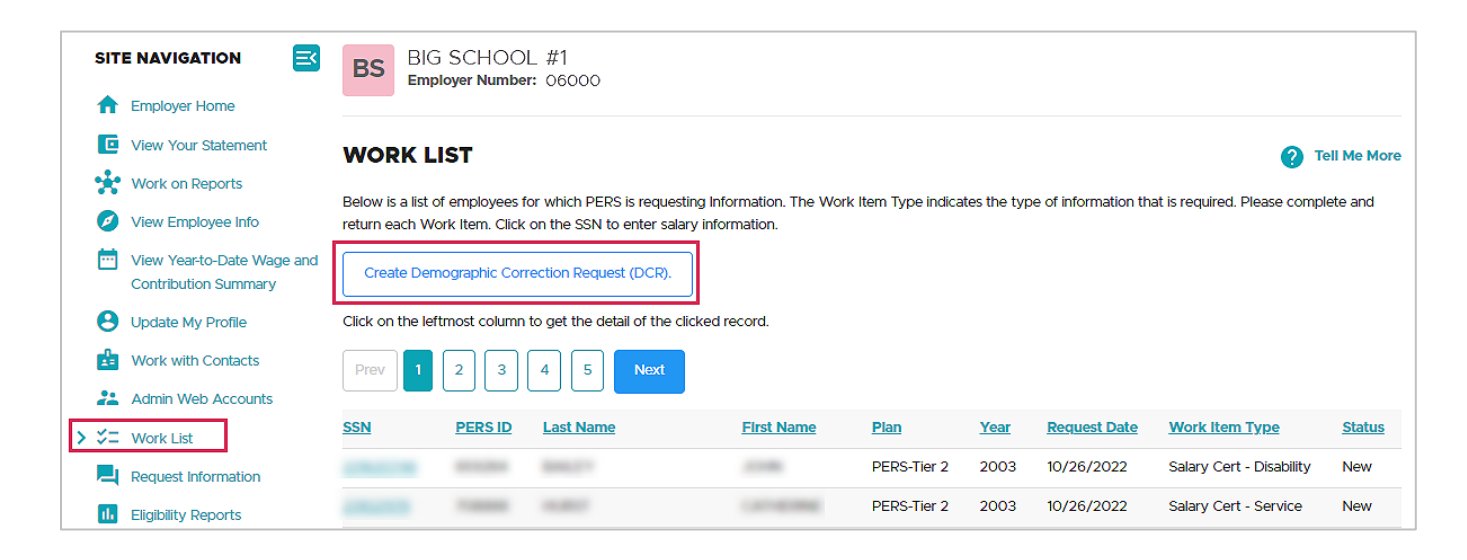

**3** On the next screen, enter the SSN or PERS ID of the employee and click **Search**.

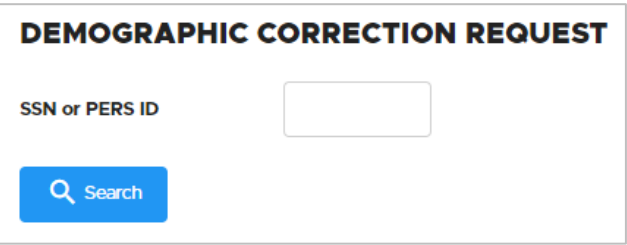

**4** In the Job Segment column, select the radio button corresponding with the position type that you want to correct.

**Note:** If the employee has terminated or retired, EDX will not allow you to click this button unless the position type you are changing has no term/end date.

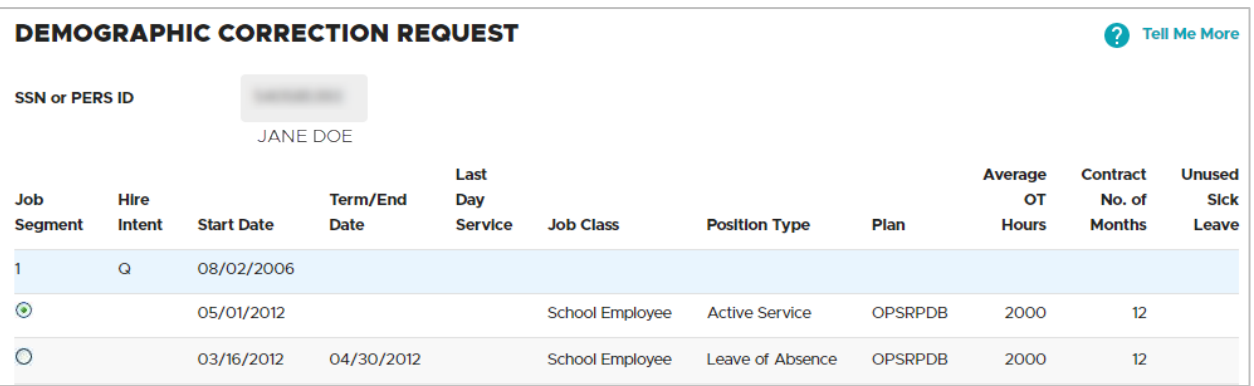

**5** The page expands to provide options for information you can request to have changed. Fill in only what needs to be changed — you don't need to fill out every field.

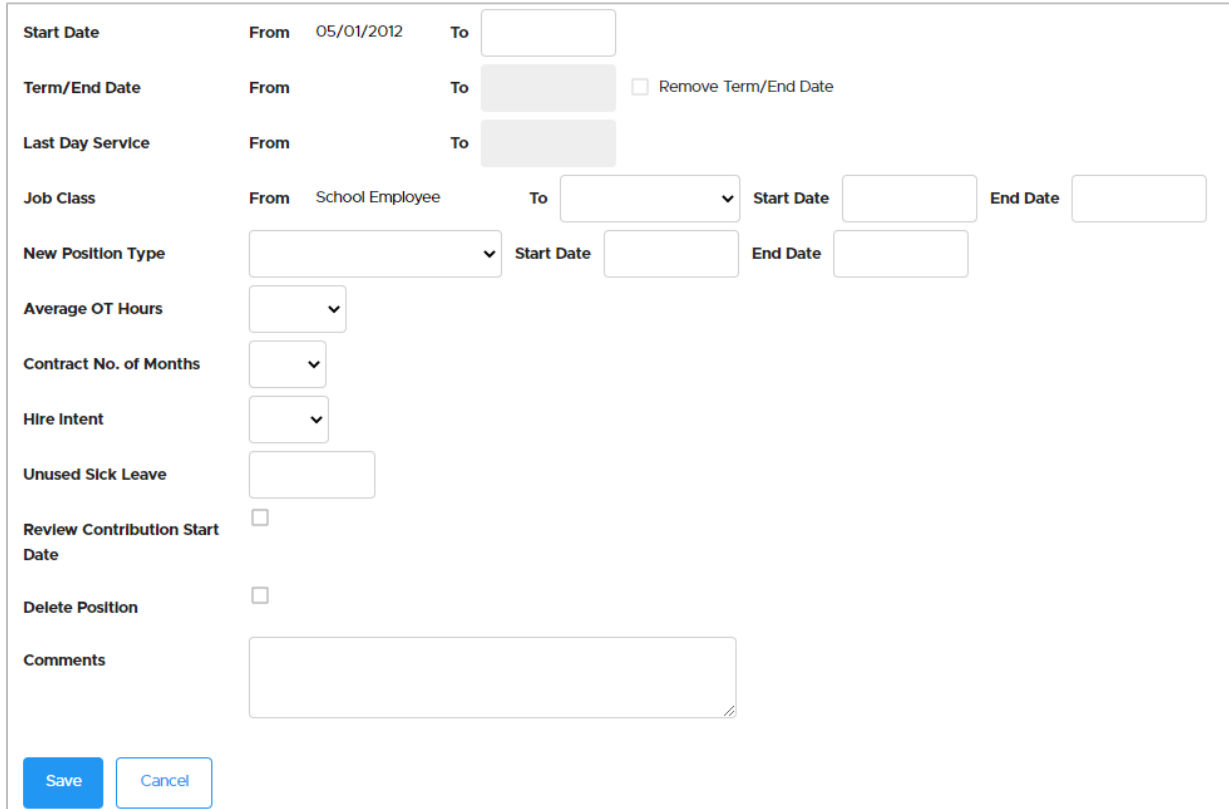

**Notes:** If a box is gray, you cannot enter text into it.

**6** Explain the reason for the change(s) in the Comments box.

If the requested change will have financial impact, such as backdating a hire date or changing a position type to active service, state the contribution to be invoiced for that time period: member-paid pretax (MPPT), member-paid after tax (MPST), or employerpaid pretax (EPPT).

**7** Click **Save** (or click **Cancel** to exit without saving) when all entries are complete (including comments).

The completed form is sent to your ESC representative. When a PERS staff member makes the requested changes, EDX will generate a completion message and email it to the person who requested the change.

If the ESC representative has a question about your request, they will add a comment in the PERS Comments box and return the DCR back to you. See the "Responding to a DCR from PERS" section in this guide for more information.

#### <span id="page-9-0"></span>Option 2 — View Employee Info

- **1** Click View Employee Info in the Site Navigation.
- **2** The View Employee Information screen opens. Enter the last name, Social Security number, or PERS ID of the employee about whom you need to submit a DCR. Click **Search**.

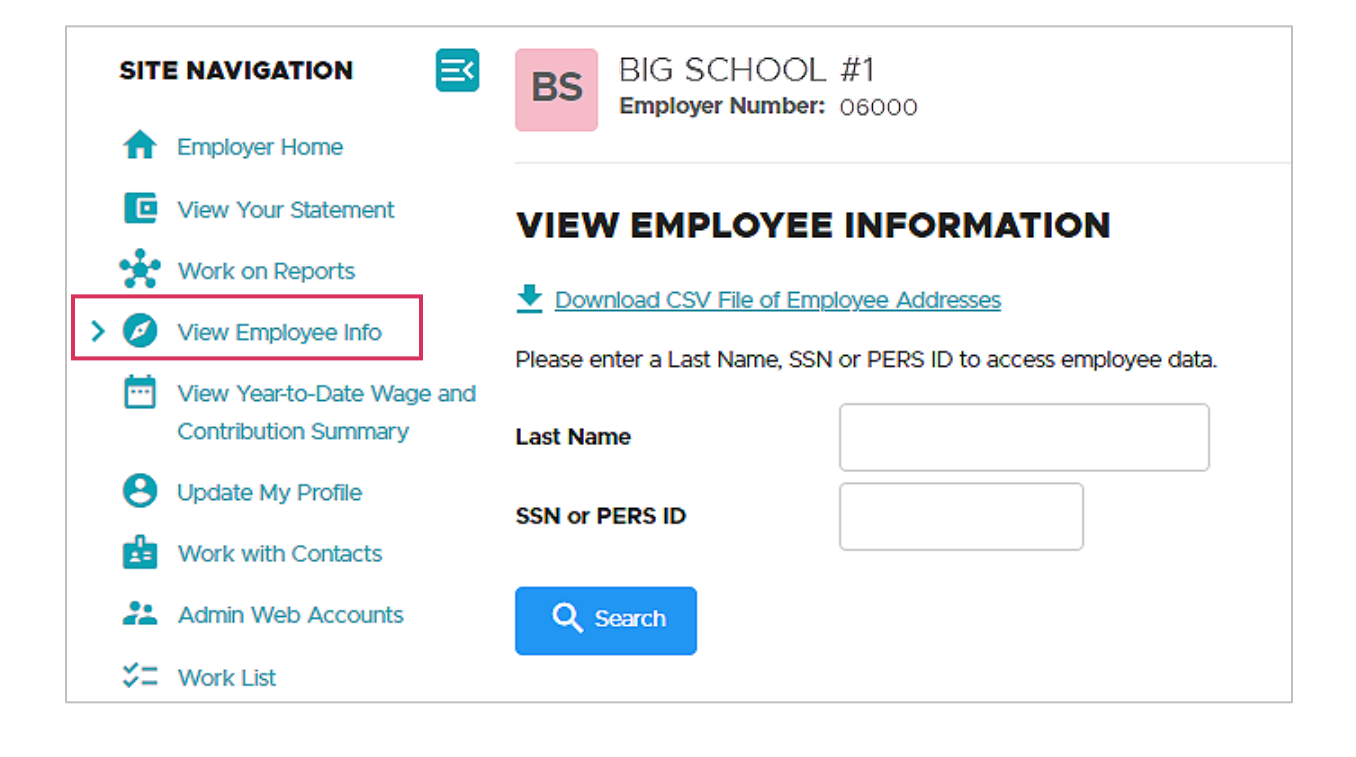

The screen expands to show either a list of names (if you entered a last name) or the individual whose Social Security number or PERS ID you entered.

**3** Click the employee's Social Security number.

The View Employee Information screen displays five tabs: Employment History (the default), Address Details, Salary Details, Demographic Correction Request (DCR), and Salary Breakdown Request.

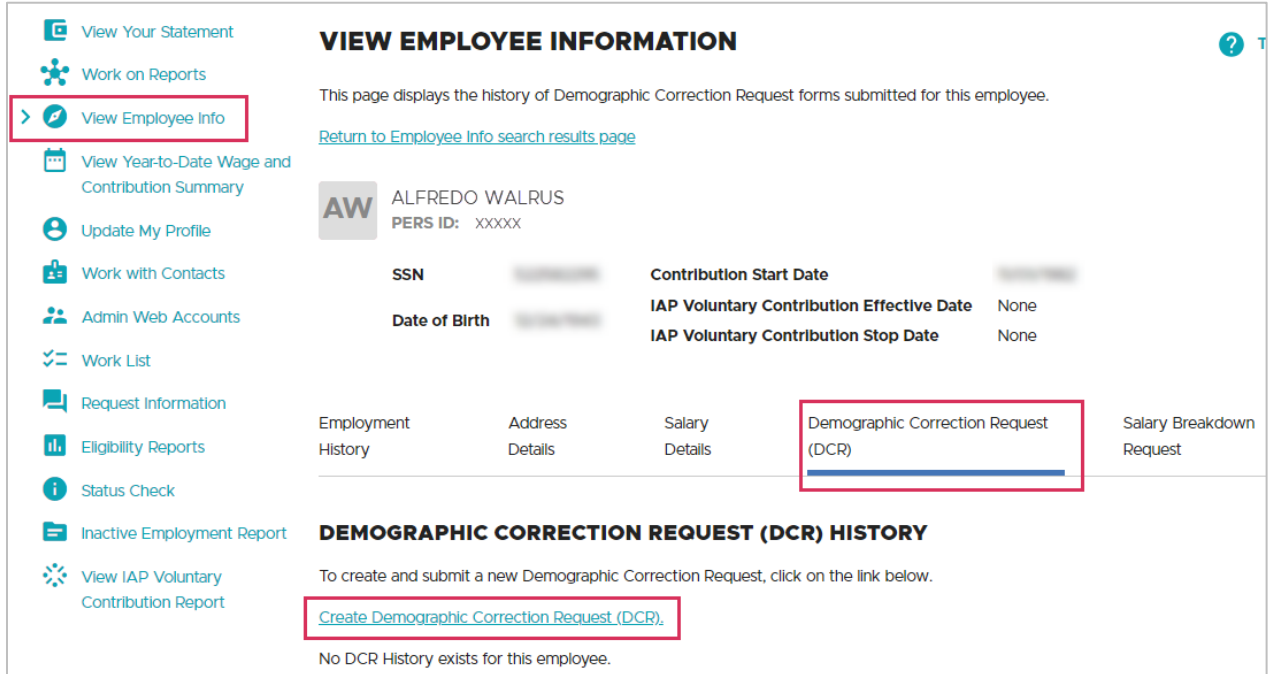

**4** Click the Demographic Correction Request (DCR) tab.

The Demographic Correction Request (DCR) History screen appears. Any previous DCRs for that employee will be listed.

- **5** Click the Create Demographic Correction Request (DCR) link to create a new DCR.
- **6** The Demographic Correction Request screen opens. Proceed with steps 4 through 7 in the previous section of this guide, "Option 1: Work List."

# <span id="page-11-0"></span>**Responding to a DCR Work List item from PERS**

You will receive a DCR Work List item email from PERS when we need more information or clarification on a DCR that you submitted.

Follow these steps to respond to the DCR.

- **1** Navigate to your Work List and locate your Demographic Correction Request Work List item. It will be in a Returned status.
- **2** Click the SSN associated with the work item.
- **3** Read and address the comment in the PERS Comments box.
- **4** Write a comment back to PERS in the Comments box at the bottom of the screen. Make sure to write above your previous comments. Click **Save**.

See a sample of a returned DCR on the next page.

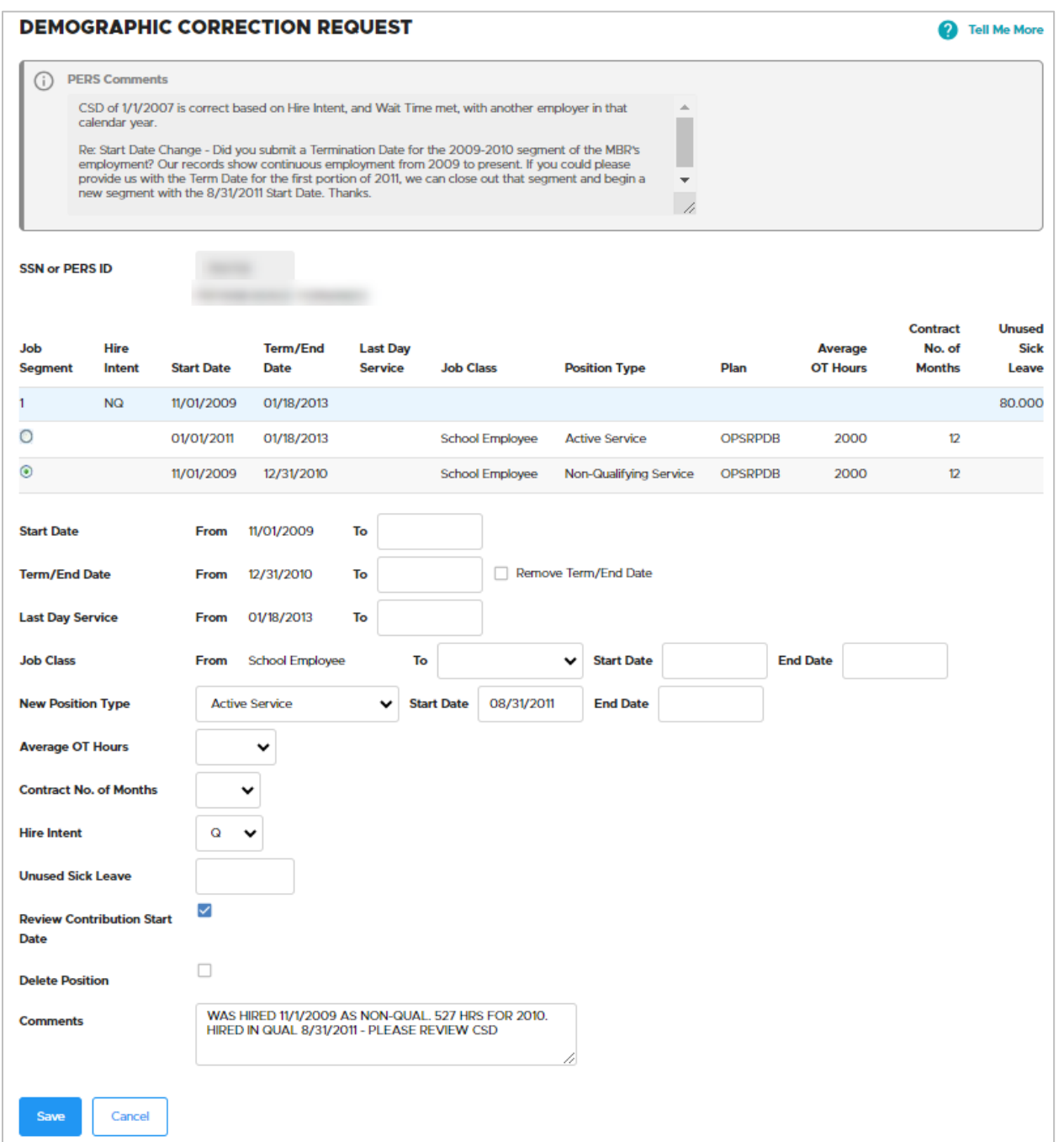